HrOnlineLux 03\_1\_Hiring Process- HR

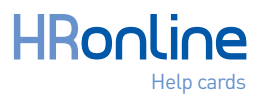

Fill in all the steps and click Next. Below you find a list of points of attention in the data record. ! *It is important to follow the steps as indicated.* **1** Personal data: the selected language will define the HRo language for the employee. 2 Permanent address: indicate the word «Street or Avenue»... and enter a valid zip code. 3 Contractual data: in case of a fixed term contract, choose Fixed term (2]. **4** Bank details: if payment is not made in cash, the IBAN of the employee is mandatory. The amount must be entered depending on the bank country. 5 Planned work time: consider changing the schedule if the employee follows a specific schedule. In the case where the schedule is deleted, it is important to mention it. **6** Basic contract: click Add to enter the amount of gross wages of the employee, then Save. Level: Default value. **7** Assignment of a cost center: with or without analytical ventilation. 8 Recurring payments / reductions: encode recurring payments / discounts such a meal vouchers, function cars,... ! *Remember to prorate for contracts during the month.* **9** Manage contract dates: change the seniority date if necessary and click Save. 10 Legal data: manually fill in the tax data (employee tax card) and his Social Security number. 11 E/S declarations: Enter the CITP code corresponding to the function of the new employee (EX 4110 = Office worker). 12 Communication: This step allows you to enter the email allowing the sending of payslips, but also the activation of the account. Must therefore : 1: fill in the email 2: Tick Active User if you want to activate the Employee Self Service for this person 3: do not enter anything in Favorite User> if empty = email address. 13 Balance of paid vacation and recovery public holiday the current year :

based on the dates of the contract and the rolling schedule chosen.

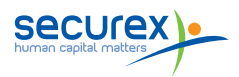